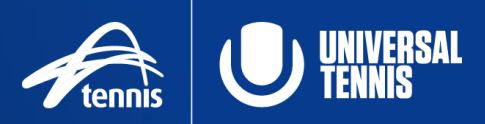

## *Register and Activate your Competitive Player Profile*

Make sure you are ready to compete in just two easy steps. Simply register with Tennis Australia and activate your UTR Rating with Universal Tennis. You may have already completed these steps.

If you require any further assistance with any of the below, please contact our customer support team at [play@tennis.com.au](mailto:play@tennis.com.au)

## **Step 1: Register with Tennis [Australia](https://tc.tennis.com.au/Login/)**

- 1. Go to Match Centre<https://matchcentre.tennis.com.au/dashboard>
- 2. Login to your existing account or create one by selecting 'JOIN HERE' where you will be directed to a new screen
	- We recommended signing up with the email address option
	- There is also an option to sign up for Under 15 accounts for younger players. Note that the same family email address may be used for as many under 15 accounts as required.

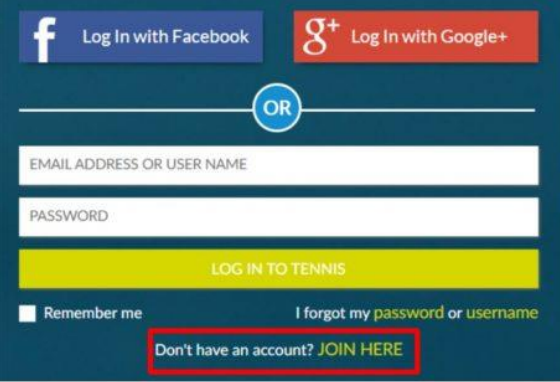

- 3. Once logged in, find and copy (or write down) your Tennis ID number. This will be located under your name on your profile
	- Please note that this is a different number to your Tournament ID number.

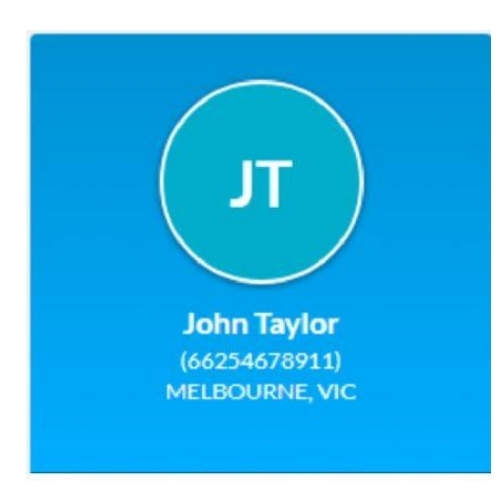

4. Continue to step 2

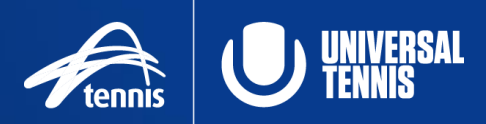

## **Step 2: [Activate](https://www.universaltennis.com/) and link your UTR Rating**

- 1. Click on the activate your UTR Rating advertisement found on the right hand side of your Match Centre profile
- 2. Sign into your existing Universal Tennis account or 'Join' to create one
- 3. If you are creating an account, you will be asked to input your Tennis ID number in the sign-up process to ensure your accounts are linked correctly
- 4. If you have an existing account and signed in, go to your settings page (by selecting the person icon in the top right hand corner, and selecting settings) and input your Tennis ID

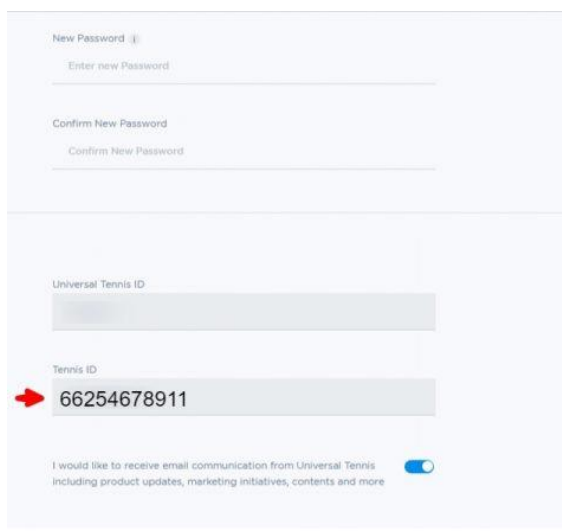

- 5. Scroll and click update
	- Note, you might be required to enter your current password in the appropriate field before you are able to save.